# **Užitečná funkcionalita Poznámkových bloků**

Poznámkový blok si lze představit jako místo, kam si učitel píše důležité informace o studentovi během semestru nebo zkouškového období. Aby toto psaní informací mělo smysl, musí nabízet mnohem víc funkcí než papírový blok. A toto kritérium Poznámkové bloky v IS bez problémů splňují.

Než se dostaneme k návodům, jak na to, zhrňme si, co Poznámkové bloky dokážou.

### **Informovat studenta o změne**

Po kliknutí na Student → Informace z poznámkových bloků student vidí kdo a jakou změnu provedl.

## Věci vztahující se k vybranému období podzim 2008

- · Zapsané předměty a získané známky
- · Zkušební termíny a přihlašování na zkoušky
- · Registrace a zápis předmětů
- · Přehled seminárních skupin
- · Přihlašování/odhlašování seminárních skupin
- · Studijní materiály (e-learning)
- · Odpovědníky (e-learning)
- · Diskusní fóra předmětů
- · Informace z poznámkových bloků (změněno: 12. 2. 2009 14:51, J. Chujčuk)
- · Statistika bodů z poznámkových bloků
- · Přihlašování se k tématům/variantám z balíků témat: Bakalářské práce Spinning Spinning komerční EKOINKUBÁTOR - projekt ESF Tenis ve zkouškovém období

Poznámkové bloky může učitel změnit kdykoliv a okamžitě po této změne student změnu vidí. Může se tak dozvědět výsledek písomky hned po příchodu domů.

## **A jak docílit, aby se k studentovi změna dostala opravdu okamžitě?**

Za tímto účelem existuje v IS aplikace [Události,](https://is.muni.cz/auth/udalosti/) která ihned po změne zašle studentům email nebo dokonce sms (pokud mají nastaveno přeposílaní na mobilní telefon).

## **Co student může v Poznámkovém bloku vidět, resp. co do něj jako učitel můžu vkládat?**

Zejména text (např. slovní hodnocení kvality eseje), počet bodů (např. po skenovacím testu) nebo známku.

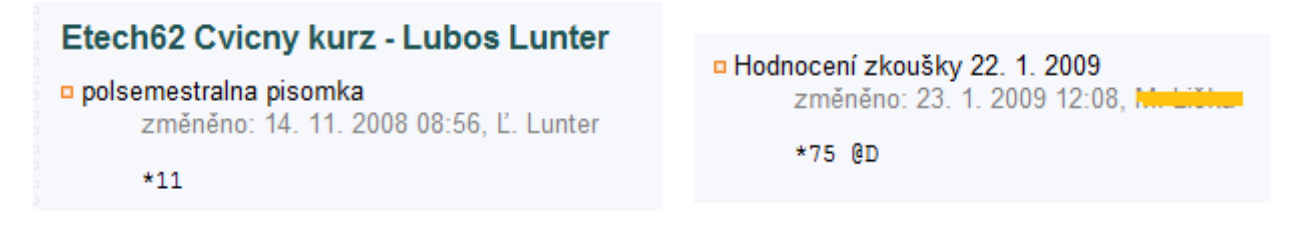

#### n hodnocení

Nápad a kreativitu oceňujem. Viac by som sa sústredila na formu písania eseje. Celkovo však hodnotím kladne \*10

Toto zobrazení je možno vypnout a učitel tak do bloku může psát i informace, které zatím studentovi zobrazit nechce.

Teď se na bloky podívejme z pohledu učitele, zejména pak na to, jaké výstupy můžeme mít.

• Seznam studentů spolu s počtem bodů, editujeme jednoduše přepsáním čísla, dopsaním dalšího čísla za \* nebo dopsáním komentáře.

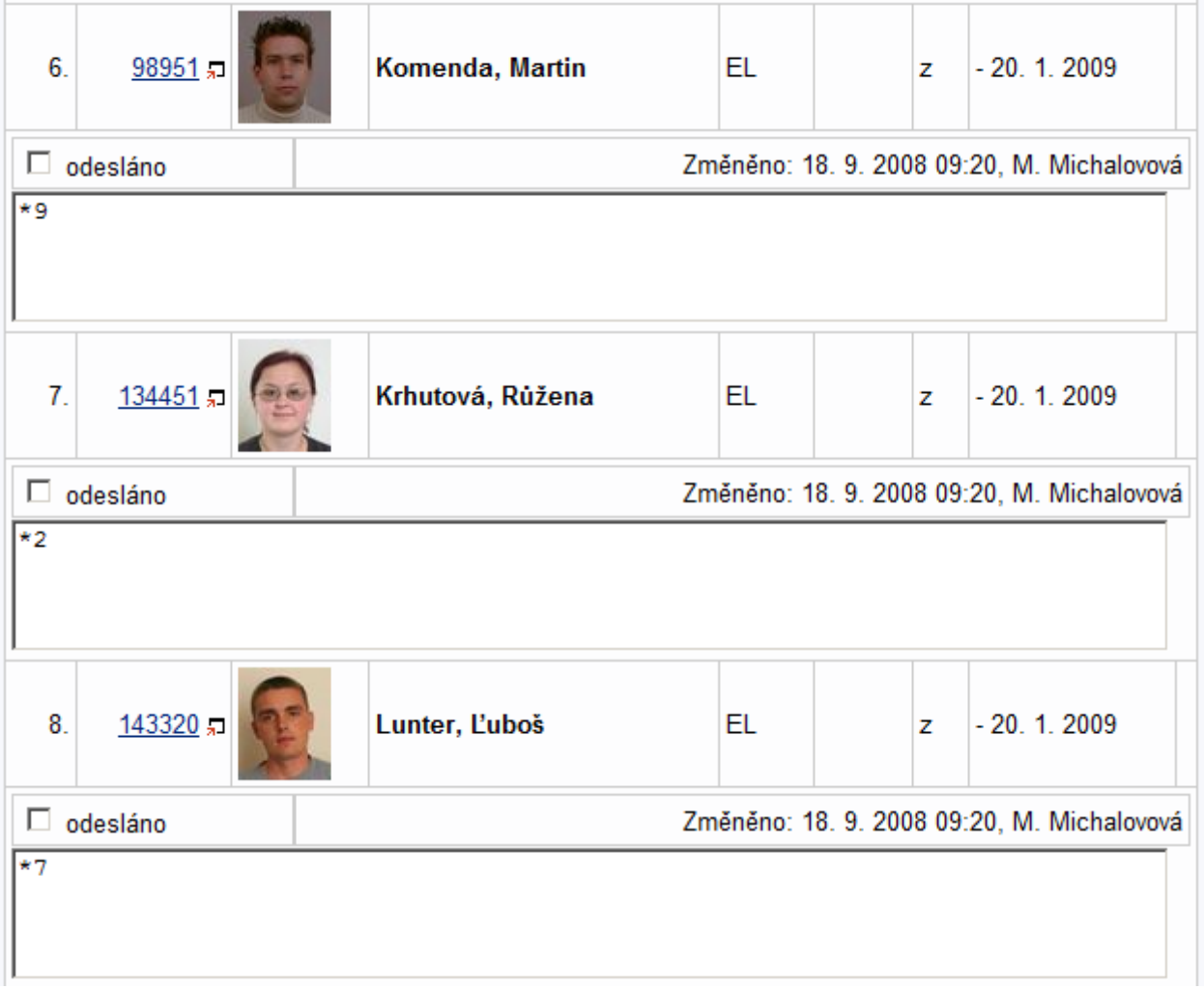

Často můžeme chtít výstup tisknout nebo dál upravovat (je možný i převod do Excelu a dalších).

## **Vytištěné to může vypadař například takto:**

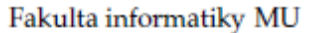

test

Strana: 1

# Poznámkový blok Domácí úkol

Etech128 Cvičný e-kurz - Monika Michalovová Období: test

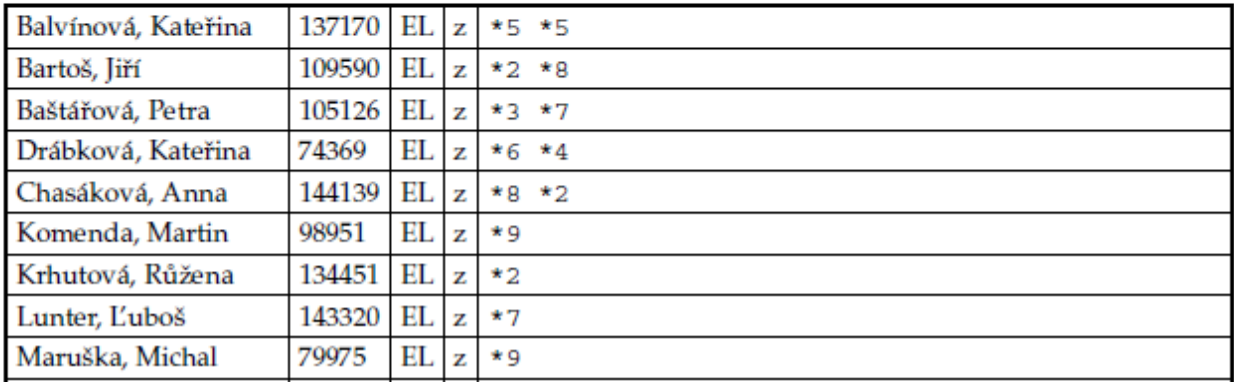

Tak, základní výstupy bychom měli.

## **Kombinace bloků a udělení známky**

**Představme si nyní modelovou situaci:** Hodnocení je složeno z půlsemestrálního testu a závěrečné písemky. Za běžných okolností bychom vzali kalkulačku, pro každého studenta sečetli body za oba testy, podívali se na stupnici a v Hodnocení uděleli známku.

Za využití Poznámkových bloků uděláme tohle:

- 1. **Učitel /** Speciality: autosumarizace
- 2. Založit nový autosumarizační blok.
- 3. Vybereme bloky, které chceme sčítat a název novéhlo bloku

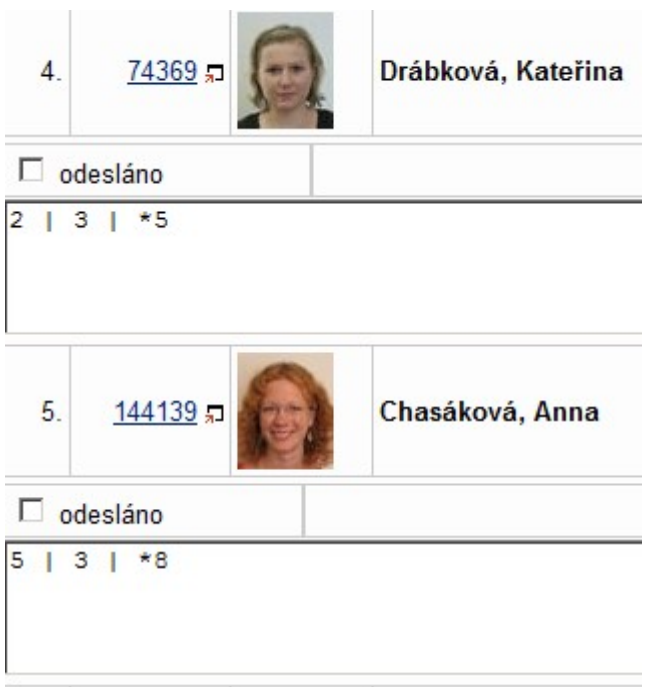

První číslo bylo využito z prvního bloku, skombinované s číslem z druhého bloku a pod \*Č vidíme celkový počet bodů.

Jistě si dokážete představit, jaká úspora času to může být při 100 a více studentech.

Abychom se neomezovali jenom na sčítání, možná je jakákoliv úprava. Každý blok může mít jinou procentuální váhu k závěrečnému hodnocení.

## **Udělení známky**

## • **Bodování: ohodnotit dle bodů**

Vyplníme název nového bloku, bodové hranice pro zápočet (udělení N nebo Z) nebo bodové hranice pro zkoušku (A-F). Rovněž vyplníme, jestli student smí do bloků nahlížet či nikoliv.

Vznikne Poznámkový blok obsahující @Známka. Děje sa tak proto, že zásah do hodnocení je dôležitý krok a IS Vám tak umožňuje další kontrolu. Můžete se na blok podívat a napřiklad ověřit, jestli je bodová hranice opravdu podle Vašich přání.

## • **Bodování: Přenos hodnocení**

Až teď dojde k přenosu známky. Nemusíte tedy vůbec nic plnit ručne, stačí potvrdit, že si známky opravdu přejete udělit.

## **Statistika a graf**

Učitel často požaduje informace jako celková statistika úspěšnosti studentů nebo graf této úspěšnosti. Poznámkové bloky tuto funkcionalitu podporují. Představme si například skenovací test, výsledky se zavedou do IS za pár hodin, body jsou v Poznámkovém bloku a tedy stačí kliknout na

#### • **Bodování: statistika a graf**

Ve sloupci je vždy uvedeno před tečkou pořadí a po ní bodové hodnocení jednoho studenta.

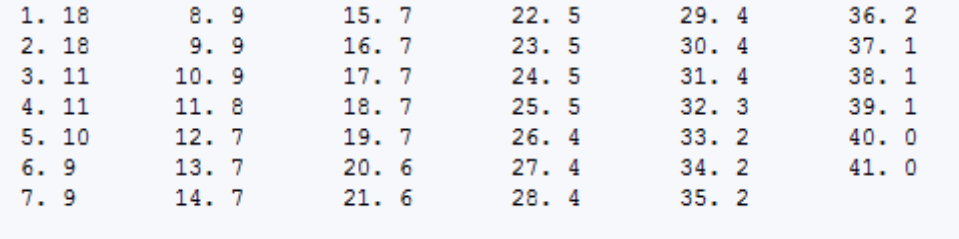

· Zpět na výběr poznámkových bloků

Vidíme, že test nedopadl moc dobře – plný počet bodů (18) získali jen dva studenti.

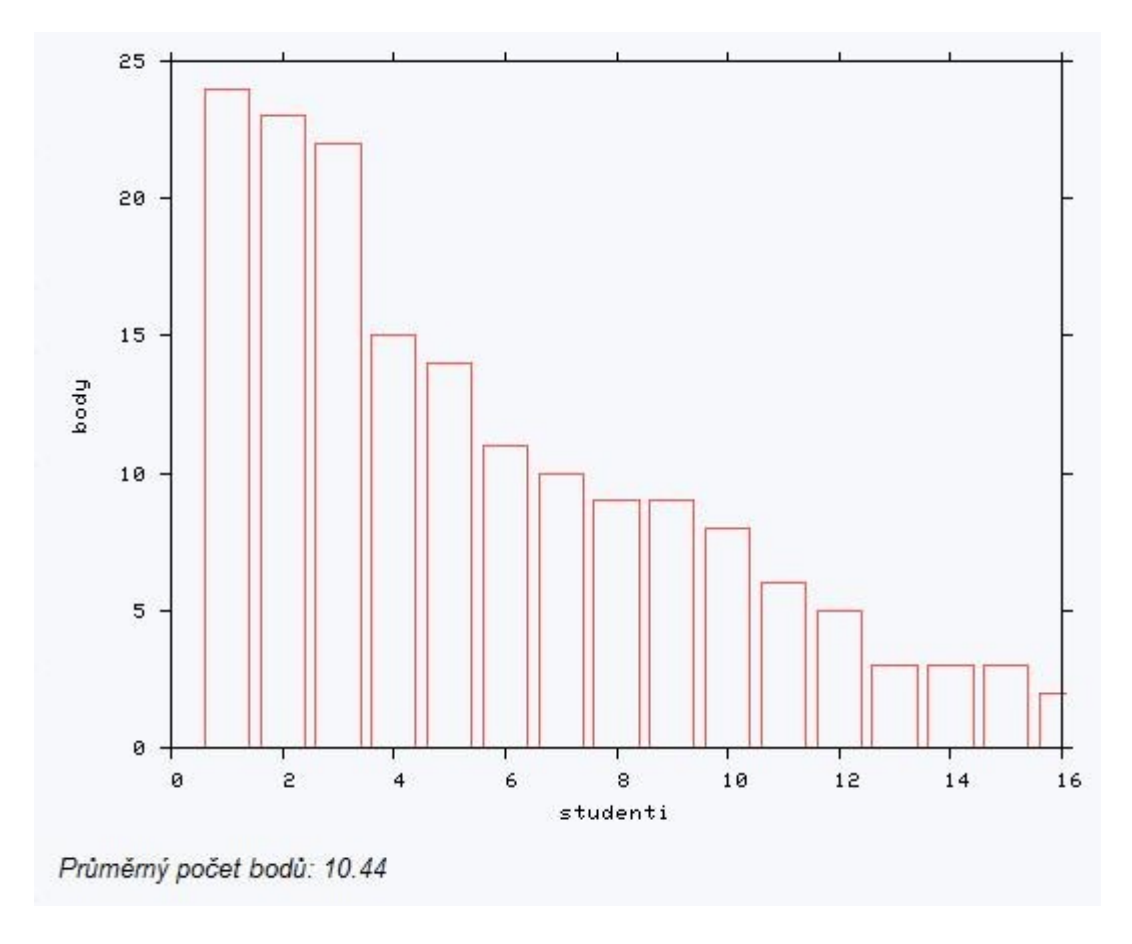

Tento test dopadl daleko lépe. Z grafu vidíme, že rozložení bodů je pro studenty příznivé.

## **Zaslání obsahu Poznámkového bloku emailem**

Učitel například zadá hodnocení a chce, aby si ho studenti určitě přečetli. Zašle jim proto email, do kterého "vnoří" obsah bloku. Ten sa změní individuálně podle studenta, kterému je posílán. Není teda nutné pro každého studenta zvlášť psát jiný email.

- Zaškrtnutí bloku, kterého obsah plánujeme poslat
- E-mail: rozeslat e-mailem
- Vybrat text nebo napsat nový
- Umístnění obsahu bloku označit pomocí <BLOK>

#### Příklad:

Dobrý den,

písemka 15.5.2000 se ukázala být těžší než jsem předpokládal, řada z vás udělala chybu ve druhém příkladě. Správné řešení tedy ještě jednou vysvětlím na následující přednášce. Řešili jste celkem 5 příkladů, přikládám bodové hodnocení jednotlivých příkladů a celkový počet bodů získaných za tuto písemku: <BLOK>

#### S úctou

Michal Brandejs

#### se přepošle například jako:

Dobrý den,

písemka 15.5.2000 se ukázala být těžší než jsem předpokládal, řada z vás udělala chybu ve druhém příkladě. Správné řešení tedy ještě jednou vysvětlím na následující přednášce. Řešili jste celkem 5 příkladů, přikládám bodové hodnocení jednotlivých příkladů a celkový počet bodů získaných za tuto písemku: 3 -2 1.5 2 4 \*8.5

S úctou

Michal Brandejs

# **Zhrnutí – jak klikat**

Pro podrobnosti se prosím obraťte na Vaše fakultní e-techniky.

Učitel/Sekce poznámkových bloků

## **Jak založím Poznámkový blok?**

Nový: vytvořit

### **Jak zedituju obsah bloku?**

Editace obsahu

## **Jak přidám/odeberu studenta?**

Úprava nastavení: přidat studenta | vyjmout studenta

## **Jak se podívám na statistiku bodů?**

Bodování: statistika a graf

## **Jak sečtu obsah dvou bloků?**

Speciality: autosumarizace